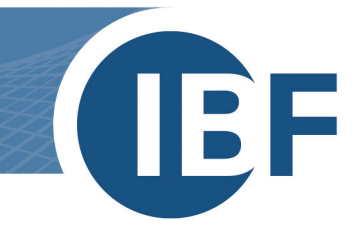

# **Umzug einer lokalen Datenbank (VistaDB)**

**Version: 23.11.2018**

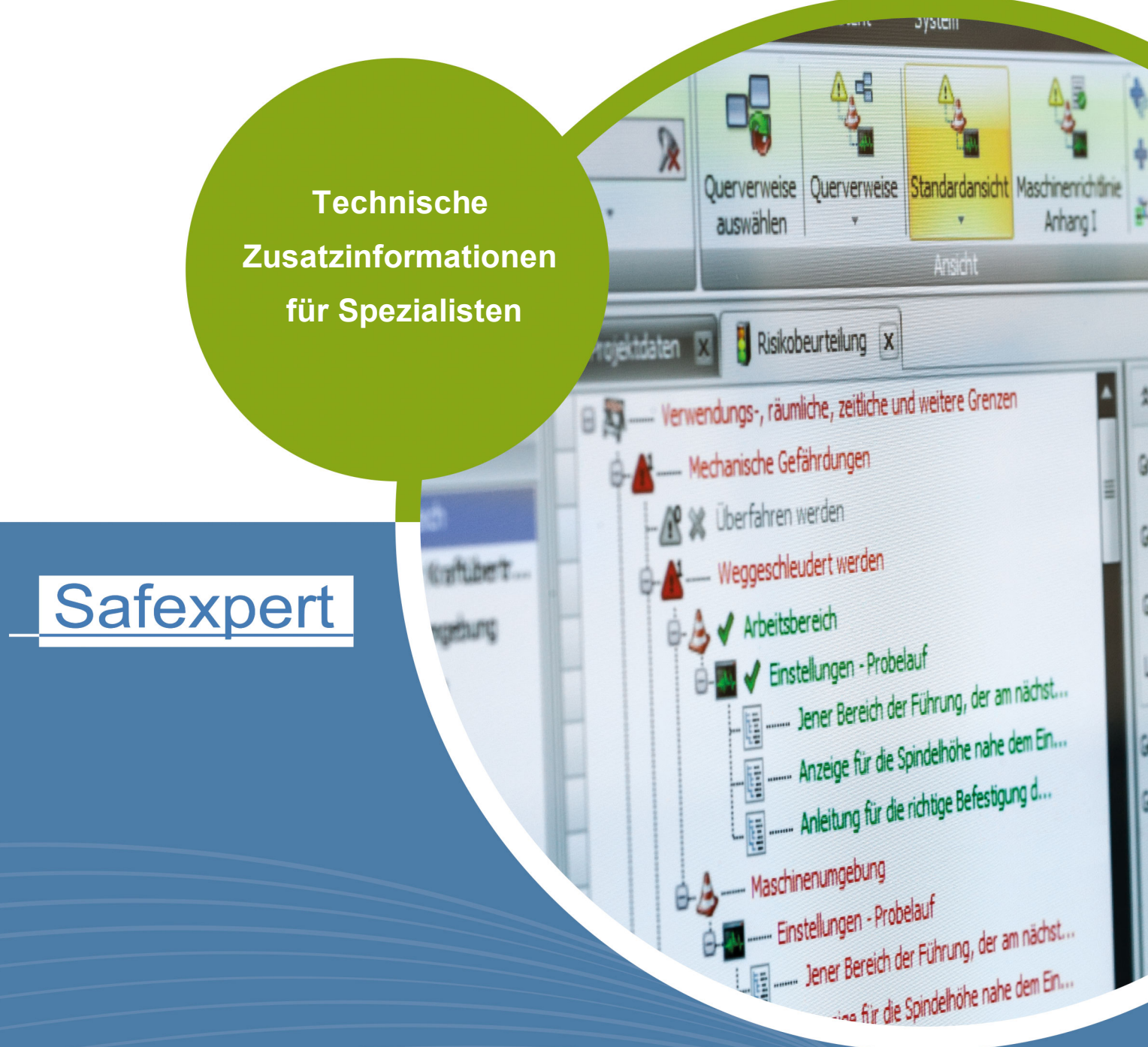

**IBF - IHR PARTNER ZUR EFFIZIENTEN CE-KENNZEICHNUNG** 

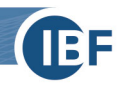

# **Allgemeine Information**

Sie haben Safexpert bisher als lokale Installation mit einer lokalen Datenbank (VistaDB, kein SQL) auf einem PC genutzt. Nun erhalten Sie einen neuen PC und möchten Safexpert mit Ihren Projekten weiterhin nutzen. Ihnen stehen dafür zwei Varianten zur Verfügung wie Sie dies realisieren können.

## **1. Kopieren der Datenbank**

#### **Am bisherigen PC**

• Finden Sie heraus wo sich der Speicherort Ihrer lokalen Datenbank befindet:

**System –> Optionen –> Datenbankverbindung** 

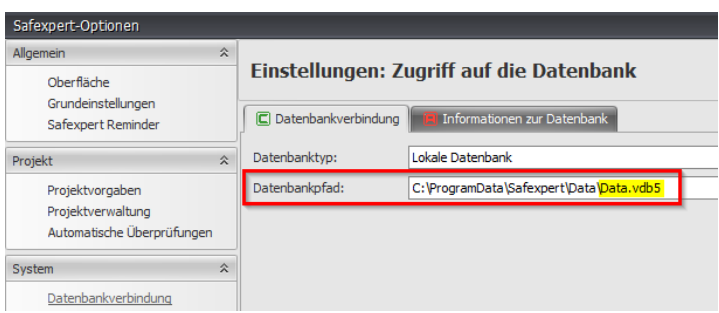

Kopieren Sie Ihre Datenbank im Windows Dateiexplorer und fügen Sie sie in einem Netzlaufwerk oder mobilen Datenträger ein.

#### **Bitte beachten Sie hierbei:**

Die Datenbank kann mehrere hundert Megabyte groß sein. Überprüfen Sie, ob auf dem Ziellaufwerk ausreichend Platz zur Verfügung steht.

Der Ordner **ProgramData** ist standardmäßig in Windows "versteckt" und muss in den Optionen des Explorers sichtbar gemacht werden.

#### **Am zukünftigen PC**

- Kopieren Sie sich die Datenbank auf Ihrem neuen PC in ein beliebiges Verzeichnis.
- Laden Sie sich die aktuelle Version von Safexpert -> <https://www.ibf-solutions.com/downloads/> herunter und wählen Sie beim Installieren den Installationstyp **Komplett (Client und Datenbank)**
- Im Schritt **Datenbank** wählen Sie den Pfad Ihrer Datenbank aus:

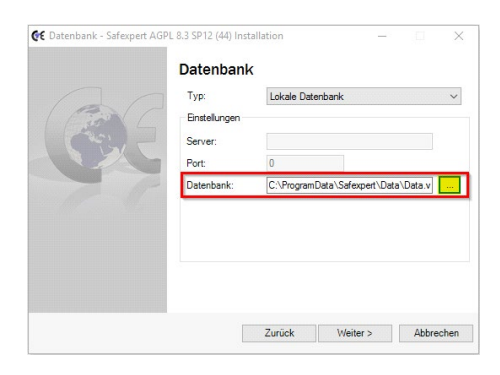

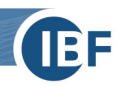

## **2. Datenbank neu installieren**

### **Am bisherigen PC**

- Laden und installieren Sie sich Ihre aktuelle Lizenzdatei herunter: **Aktualisierungsassistent -> Verfügbarkeit prüfen -> angebotene Lizenzdatei herunterladen und installieren**
- Die benötigen Projekte in ein Netzlaufwerk oder externen Datenträger exportieren: **Projektverwaltung –> Projekt markieren –> Projekt exportieren**

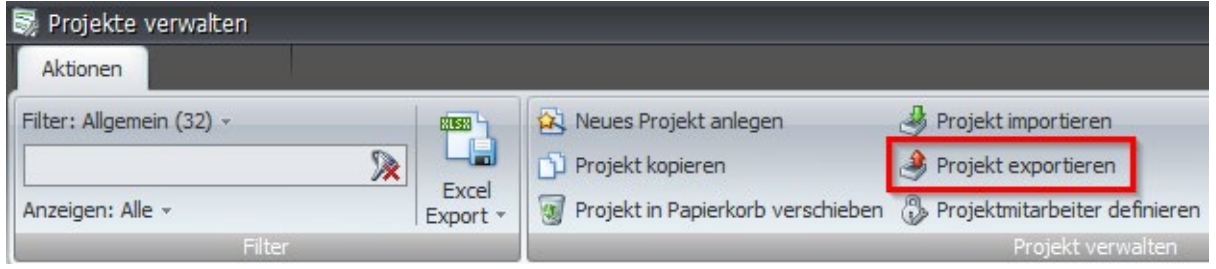

Wenn Sie in den Bibliotheken und Listen neben den Safexpert-Standarddokumenten eigene Dokumente erstellt haben, müssen diese ebenfalls exportiert werden.

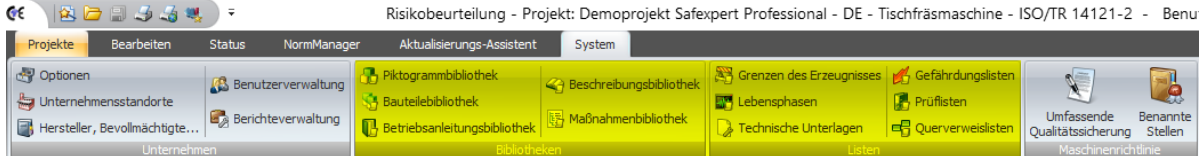

## **Am zukünftigen PC**

- Laden Sie sich die aktuelle Version von Safexpert -><https://www.ibf-solutions.com/downloads/> herunter und wählen Sie beim Installieren den Installationstyp **Komplett (Client und Datenbank)**
- Projekte vom Netzlaufwerk oder externen Datenträger importieren: **Projektverwaltung –> Projekt importieren**

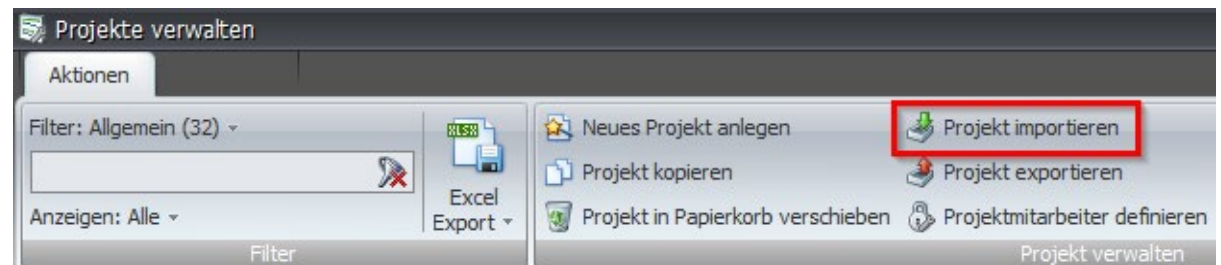

• Eventuell eigene Bibliotheken und Listen importieren.

#### **Bitte beachten Sie hierbei:**

Sie können immer jeweils nur ein Projekt bzw. Bibliothek oder Liste ex- bzw. importieren. Eine Mehrfachauswahl ist nicht möglich.

**Sie verwenden nun eine neue Datenbank die bei uns neu registriert werden muss. Bitte schicken Sie uns dazu eine E-Mail mit Ihrer Lizenznummer an [support@ibf-solutions.com.](mailto:support@ibf-solutions.com)**